# RECRUTING

## **BUSINESS MODEL SOFTWARE TRAINING**

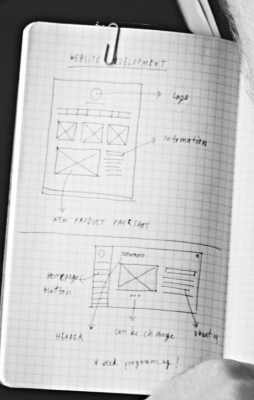

Good Looking

### **Upload a Resume**

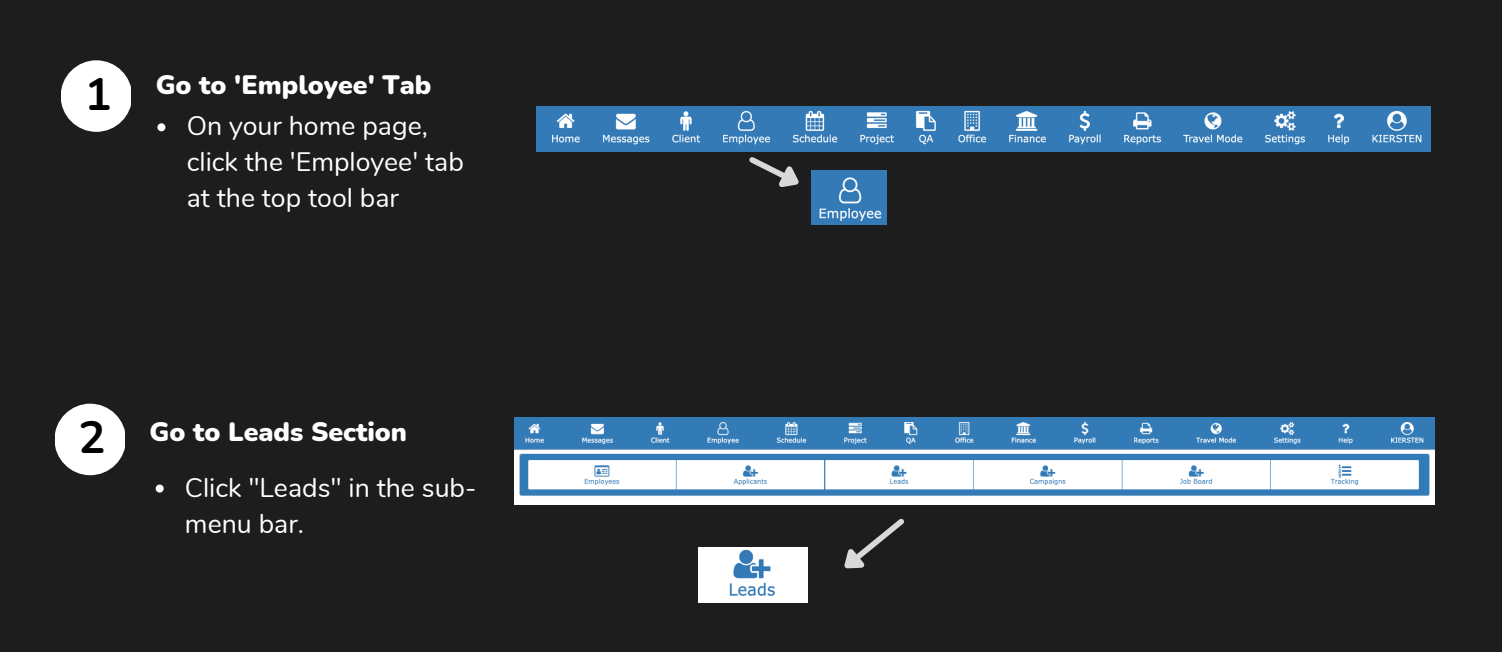

#### Upload Resume

**3**

- Click the upload icon to the far right of the search bar so a form opens up.
- From there, you will have the option to drag the file from your computer into the "Drag and Drop' box on the left or you can manually search for the file simply by clicking 'Choose File.' The file will appear in the list and you will click 'Submit' to upload the resume.

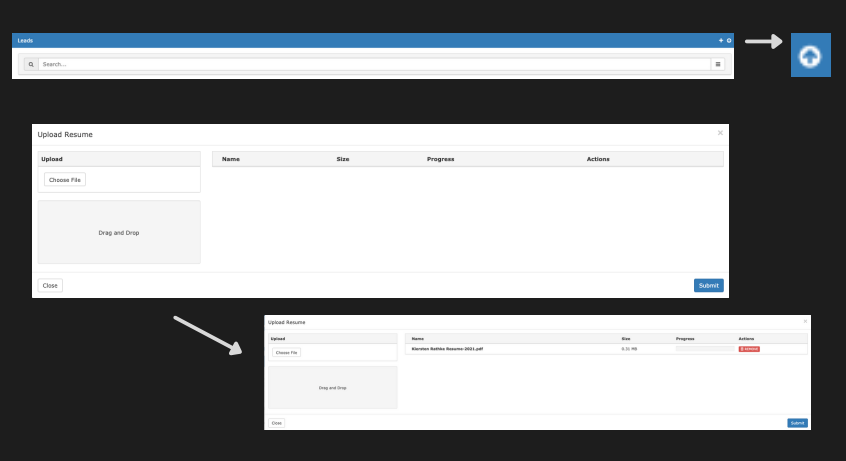

## **Create a Lead Manually**

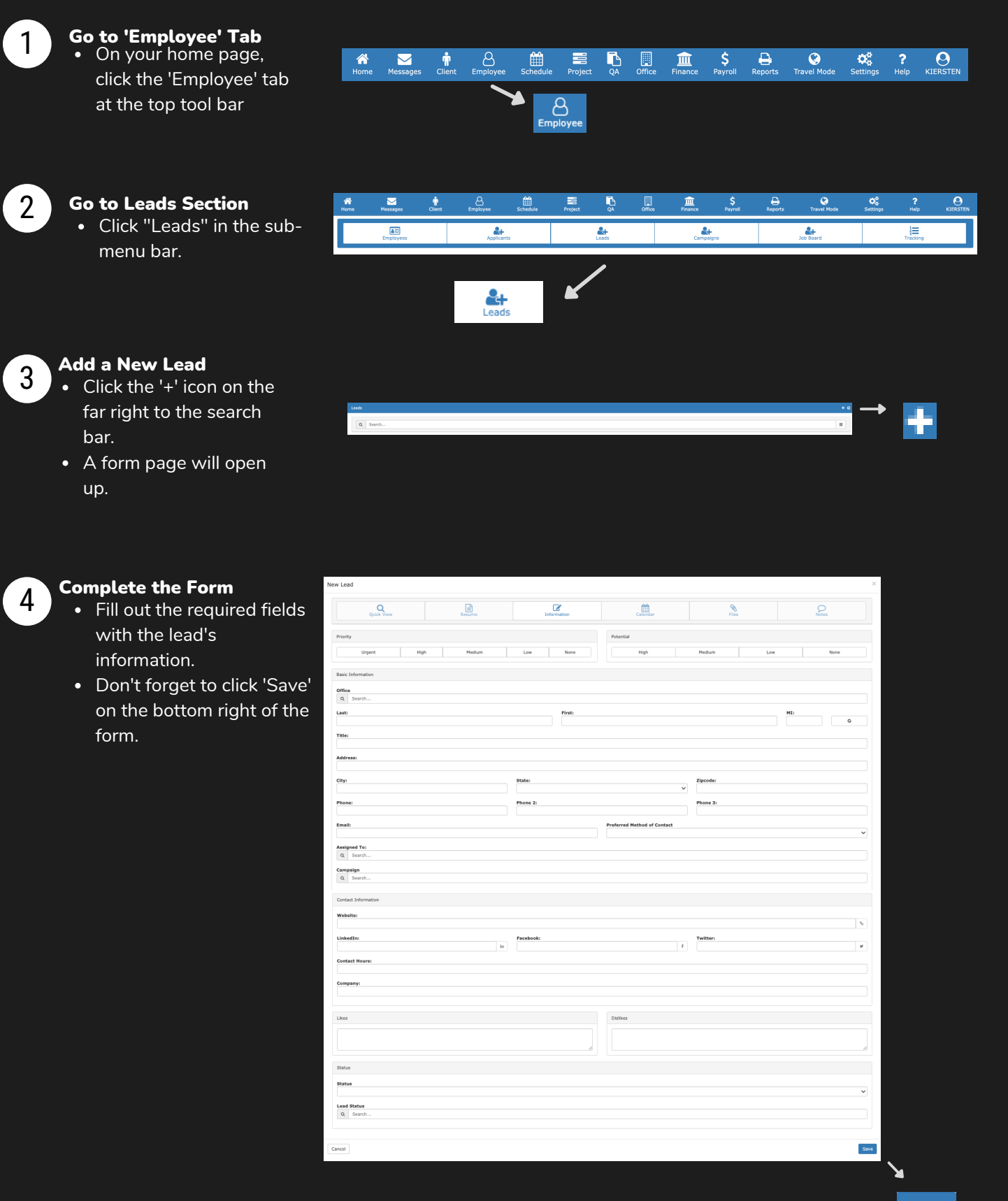

## **Convert a Lead to an Applicant**

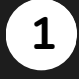

#### **Go to 'Employee' Tab 'Employee'**

On your home page, On your home page,<br>click the 'Employee' tab at the top tool bar at top bar

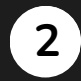

#### Go to Leads Section

• Click "Leads" in the submenu bar.

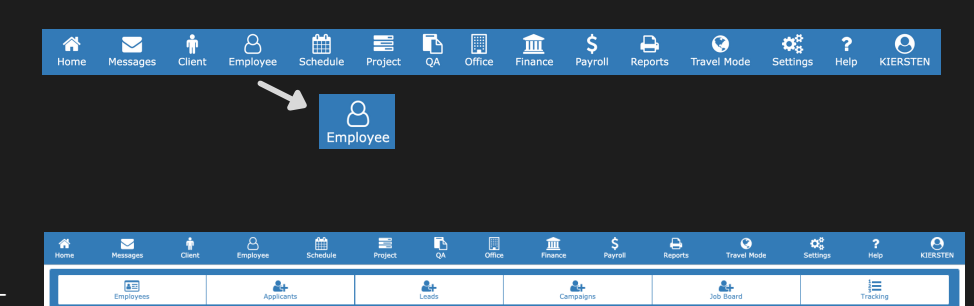

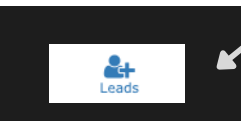

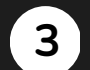

#### Select the Lead

Within the list of leads, select the candidate you would like to convert to an applicant.

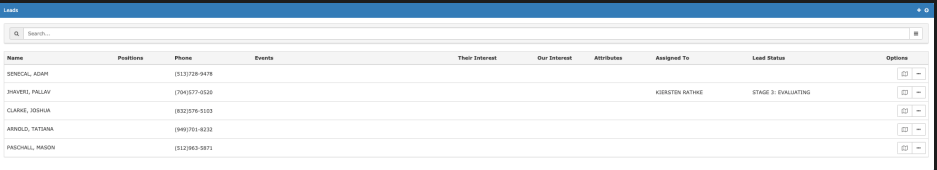

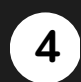

#### Convert to Applicant

- The lead's form will open up.
- Scroll down to the bottom of the form and click the yellow "Convert to Applicant" button.

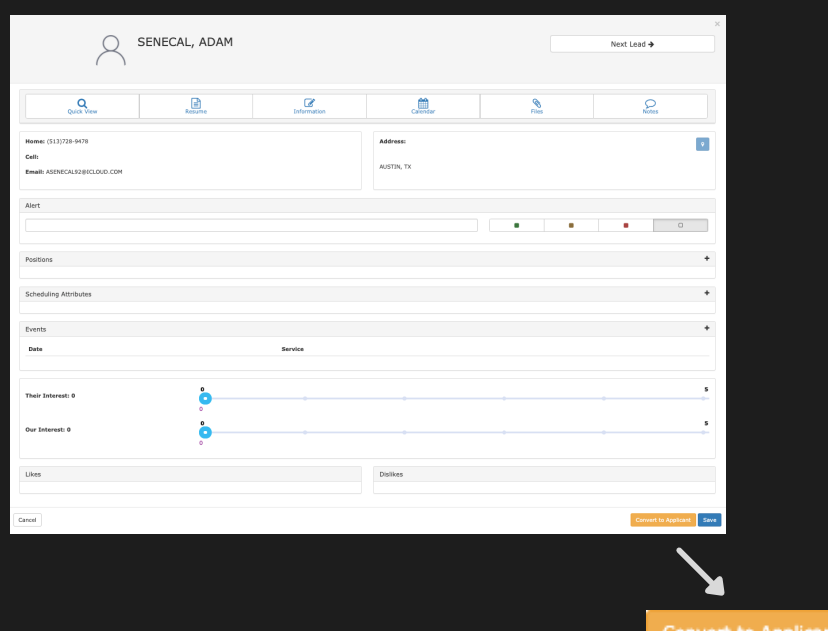

## **Give an Applicant Portal Access**

- **1**
- Go to 'Employee' Tab • On your home page, click the 'Employee' tab

at the top tool bar

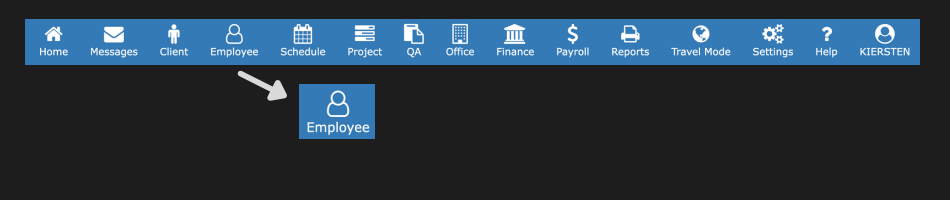

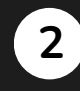

#### Go to Applicants Section

Click "Applicants" in the sub-menu bar.

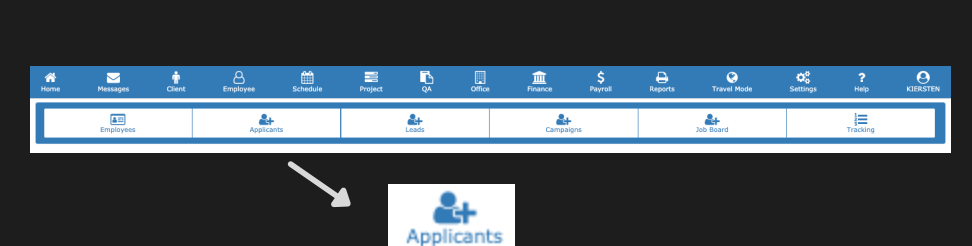

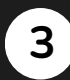

#### Select the Applicant

Within the list of applicants, select the candidate you would like to give access to the portal.

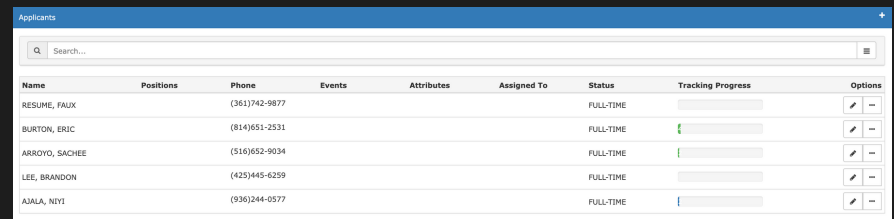

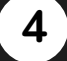

#### Edit the Applicant Profile

When the Applicant Information form opens up, click on the "More" option to the far right so a drop down opens. Click on 'Edit."

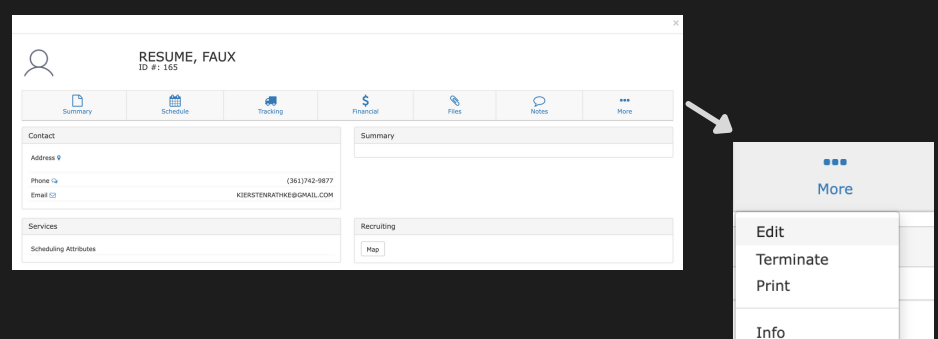

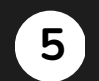

#### Give Applicant Access

The 'Edit Employee' form will open. Next to the email field has an 'Applicant Access' button. Click that so it is highlighted in the platform's default color.

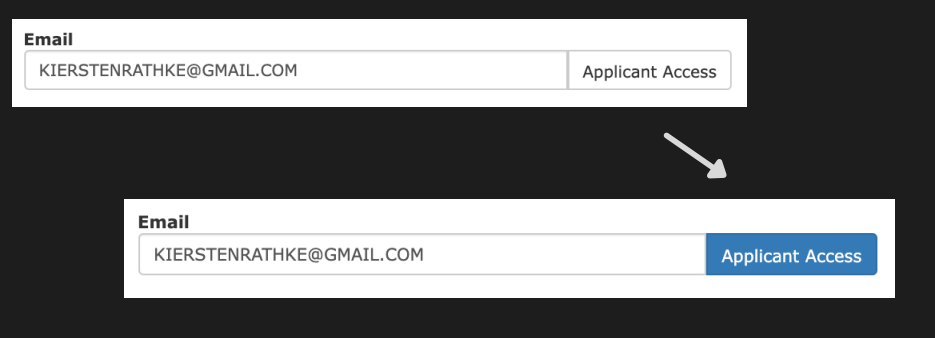

\* Always remember to click 'Save'.\*